# **Online Banking<br>Guide**

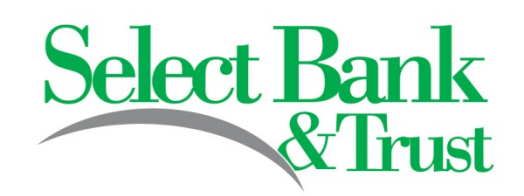

# **STEP 1: ACCOUNT ACCESS TRANSFERRING FUNDS**

**First Time Login** Visit www.SelectBank.com

Enter the 12-digit ID assigned by the bank. The initial password is the last 4 digits of your SSN. For business customers it is the last 4 digits or your EIN. You will be required to change your password the first time you log in. Your password must be 8-20 characters in length and a combination of alpha and numeric or special characters.

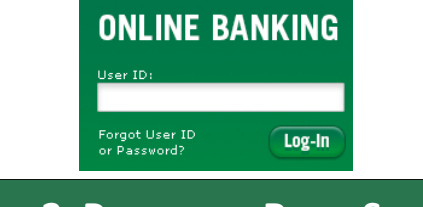

## **STEP 2: PASSWORD RESET SETUP**

It happens! We lock ourselves out of our accounts from time to time. By taking the following steps in advance, the first time you log in to online banking, you will be able to reset your password yourself.

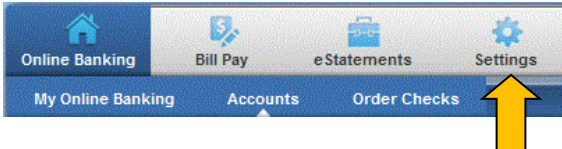

#### Click the **Settings** Tab.

Confirm that the "Current Email Address" is correct. Only enter something in the Change Email Address if the email address is wrong. Create a Password Reset Question and Password Reset Answer. Click **Submit.**

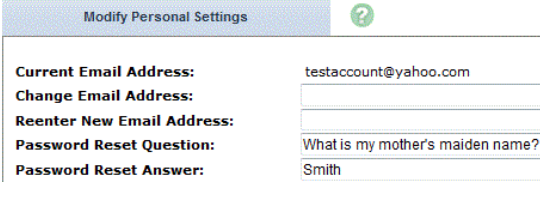

You are now set up to reset your password if you are locked out of your account.

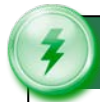

Select **Transfers** from the drop-down menu.

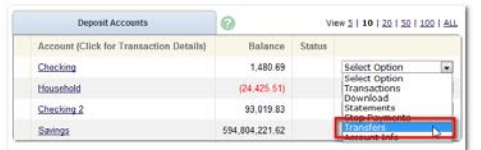

Select the **From** and **To** accounts. Enter the transfer amount, frequency, and date of the transfer. Click **Submit**.

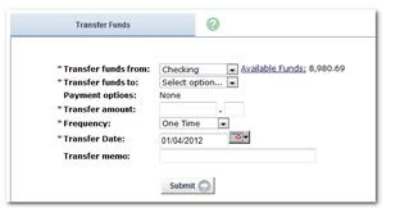

### **Pending and Completed Transfers**

Select **Pending** to view, edit, or delete a scheduled transfer. **History** lists completed transfers and is available for 180 days.

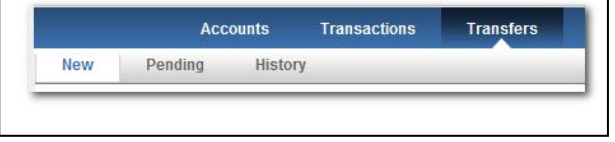

# **TRANSACTION DOWNLOAD**

Select **Download** from the drop-down menu.

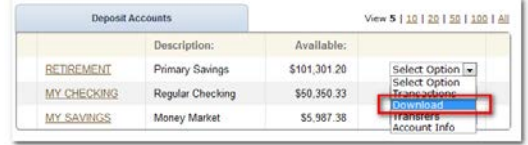

Choose the **Download Range** and **Format.** Click **Download**.

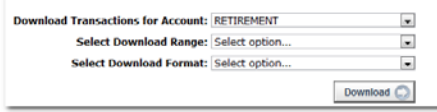

# **ACCOUNT SETTINGS**

Change **Personal**, **Account**, and **Display** settings

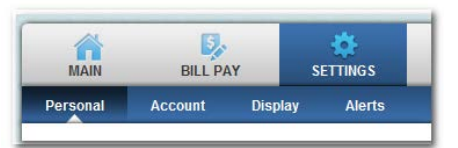

### **Update Your Personal Information**

- Update email address
- Create alias ID (instead of 12-digit bankassigned ID)
- Change PIN/password

#### **Account**

- Change account nicknames
- **Drag and drop to change account** display order

#### **Customize Your Screen Display**

- Edit the number of accounts displayed per page
- Edit the number of transactions displayed

#### **Create Alert Notifications**

#### **Event Alerts**

- **Incoming direct deposits**
- **Funds transfer information**
- **EXECUTE:** Statement notifications

#### **Balance Alerts**

• Notification of account balances

#### **Item Alerts**

**Notification of cleared checks** 

#### **Personal Alerts**

Triggered by calendar date

# **SECURITY**

**B** 

The first time you access Online Banking with your new credentials, we'll ask you to choose and answer three **Personal Verification Questions**.

During future online sessions, we'll ask some of these questions, if we feel there is a possibility that someone other than you is attempting to access your account.

Please choose answers you will remember. Incorrectly answering questions can lead to account access being disabled.

#### **Safety Reminders**

- **Select Bank will NEVER email or text you** to request personal information. If you receive an email or text message claiming to be from the bank and requesting personal data, such as your Social Security Number, account IDs, or passwords, it is fraudulent.
- Do not write down your Online Banking password.
- Select a unique password for Online Banking. Do not use that password for other log-ins, especially for Facebook, Twitter, and Internet-based email accounts.
- Always log-out of your online banking session before leaving your computer.
- Use a current web browser. Older browsers may not offer the same level of security.
- Avoid downloading from unknown sources. Downloads from unfamiliar sources may have hidden programs or viruses that can affect your computer's security.

# **LOCKED OUT: PASSWORD RESET**

If you set up your password reset question when you signed up for online banking you will be able to reset your password yourself.

Click on Online Banking and type in your Online Banking ID and click **Submit**.

**Online Banking ID:** 

**Online Banking Password:** 

Reset Password

Click the **Reset Password** link.

The Password Reset Screen will ask for your Online Banking ID, E-mail Address on file and an email subject that you can choose.

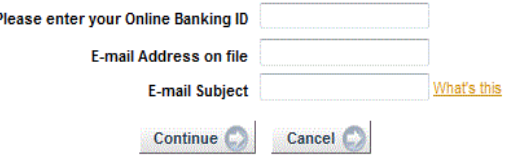

Click Continue. You will receive an email. Follow the directions and click the link in the email. You will be asked to choose and confirm a new password. When complete, you should be able to log in to your Online Banking.

Please call your local branch in you need additional help.

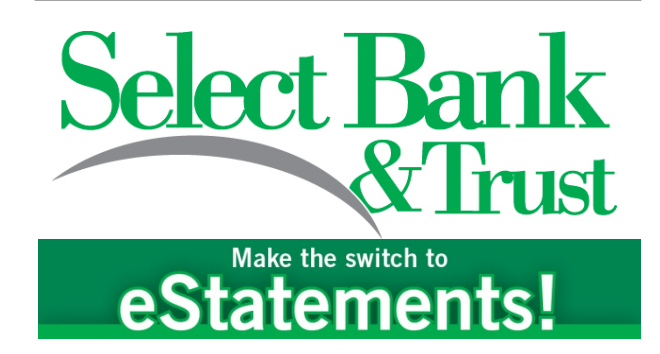